### **Инструкция по созданию личного кабинета в информационной системе «Навигатор дополнительного образования детей Смоленской области» для получения сертификата дополнительного образования**

Получение сертификата дополнительного образования возможно при наличии у родителя (законного представителя) или обучающегося (по достижению 14 летнего возраста) личного кабинета в информационной системе «Навигатор дополнительного образования Смоленской области» (далее - Навигатор).

Родители (законные представители) ребенка или ребенок, достигший возраста 14 лет, могут подать заявление установленной формы на получение образовательной услуги одним из нижеперечисленных способов:

Посредством личного обращения в образовательную организацию;

Через информационную систему Навигатор.

Для того чтобы получить сертификат дополнительного образования через информационную систему Навигатор необходимо выполнить следующие шаги:

**Шаг 1.** При подаче заявления посредством информационной системы, необходимо пройти регистрацию на сайте Навигатора. Для этого необходимо зайти на сайт **«Навигатор дополнительного образования Смоленской области»** <https://р67.навигатор.дети/>**.**

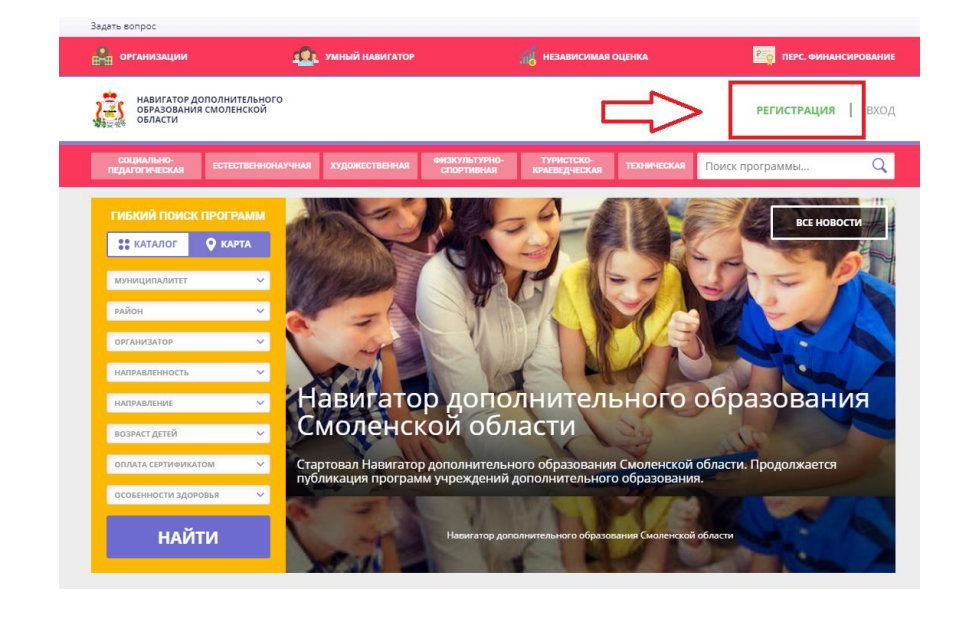

**Шаг 2.** Нажать кнопку **«Регистрация»** в правом верхнем углу экрана.

**Шаг 3.** Заполнить все обязательные поля в регистрационной форме, используя подсказки: муниципалитет (для рекомендации программ); фамилию, имя, отчество заявителя; номер мобильного телефона; действующий адрес электронной почты; пароль (придумать самостоятельно, запомнить или записать).

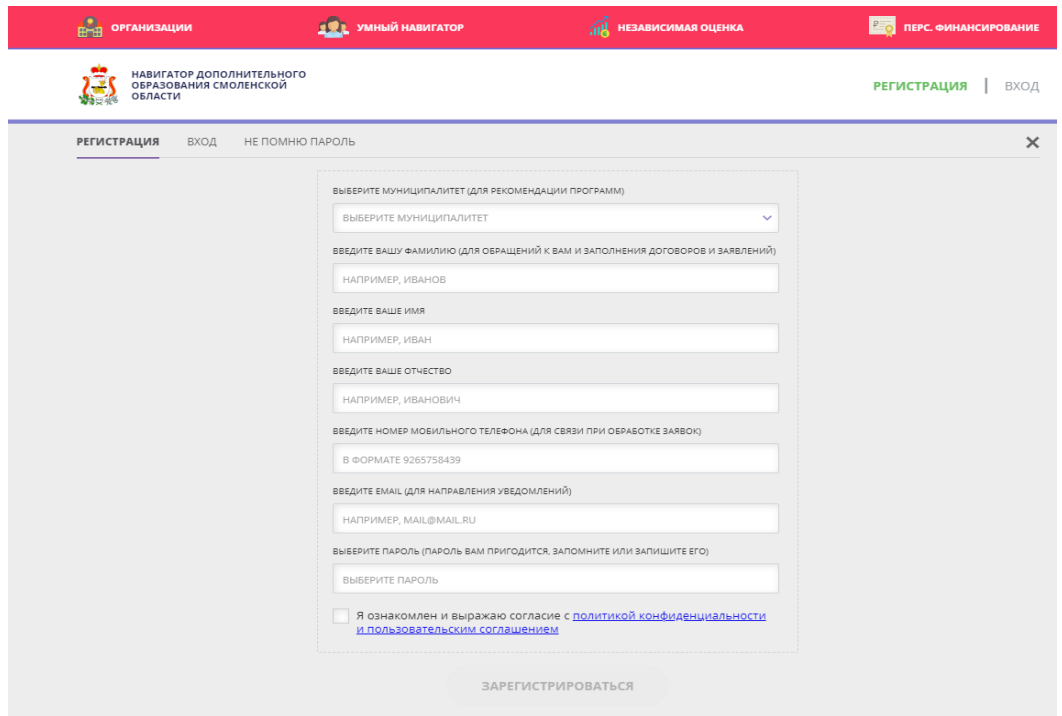

Далее следует ознакомиться с Политикой конфиденциальности и пользовательским соглашением и поставить отметку в виде ✔ в поле **«Я ознакомлен и выражаю согласие»**. После проверки правильности заполнения данных нажать кнопку **«Зарегистрироваться»**.

*Внимание! Необходимо правильно и корректно вводить личные данные, в особенности адреса электронной почты и пароли, так как в дальнейшем именно на неё будут приходить уведомления, а также данные для восстановления пароля в случае его утери и запроса на восстановление.*

**Шаг 4.** После заполнения регистрационной формы и нажатия кнопки «Зарегистрироваться» на указанный адрес электронной почты придет системное сообщение от технического отдела поддержки Навигатора для

подтверждения электронного адреса. Необходимо пройти по ссылке, указанной в письме, для получения полных прав для работы в Навигаторе.

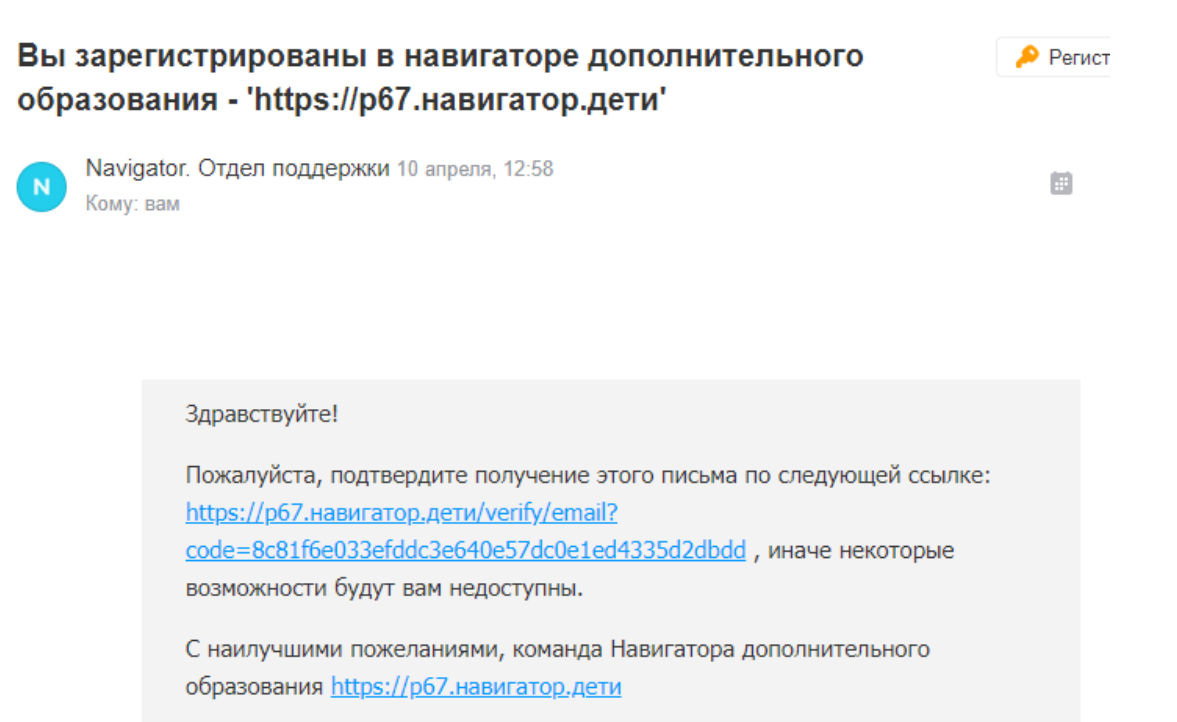

## **Обязательно перейдите по ссылке, указанной в письме, чтобы подтвердить свою электронную почту.**

*Внимание! Операции в Навигаторе могут выполняться с задержками. Если родителю, только что зарегистрировавшемуся на сайте, не пришло уведомление о регистрации, нужно подождать от нескольких минут до нескольких часов, проверяя также папки Рассылки и Спам в своей электронной почте. Повторная регистрация при уже имеющейся учетной записи может привести к невозможности пользователя попасть в свой личный кабинет. Если уведомление о регистрации в указанный промежуток времени не пришло или возникли другие проблемы с личным кабинетом, обратиться к муниципальным администраторам или региональному координатору (см. Приложение).*

**Шаг 5.** После перехода по ссылке и успешного подтверждения электронного адреса, нажмите на свои ФИО в верхнем правом углу для перехода в личный кабинет.

**Шаг 6.** В личном кабинете выберите вкладку **«Дети»** и заполните все поля регистрационной формы. Проверьте правильность введённых вами данных и нажмите кнопку **«Сохранить»**.

Если у вас несколько детей, то вам необходимо снова повторить Шаг 6 посредством вкладки **«+Добавить ребенка»**.

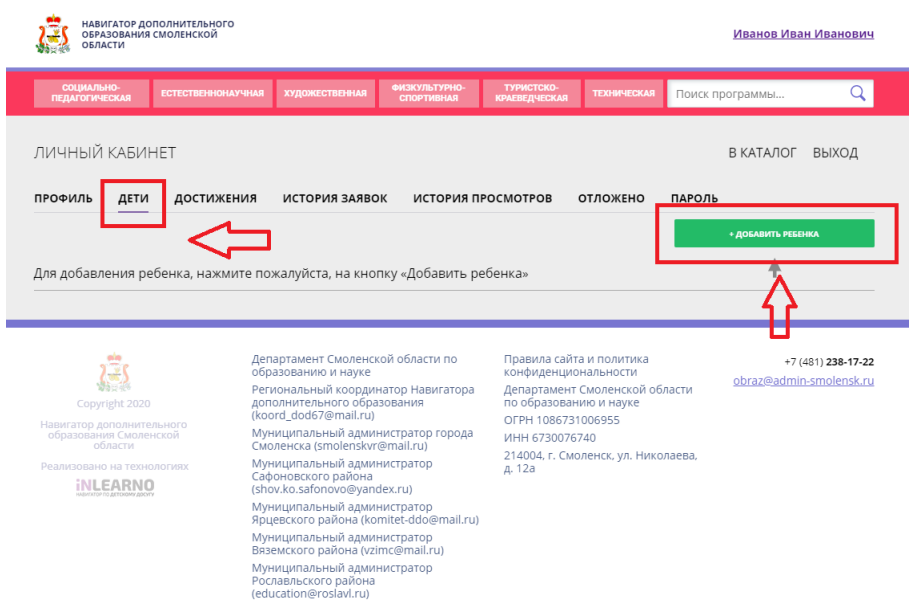

**Шаг 7.** Отправьте заявку на получение сертификата учёта с помощью нажатия кнопки **«Получить сертификат»**.

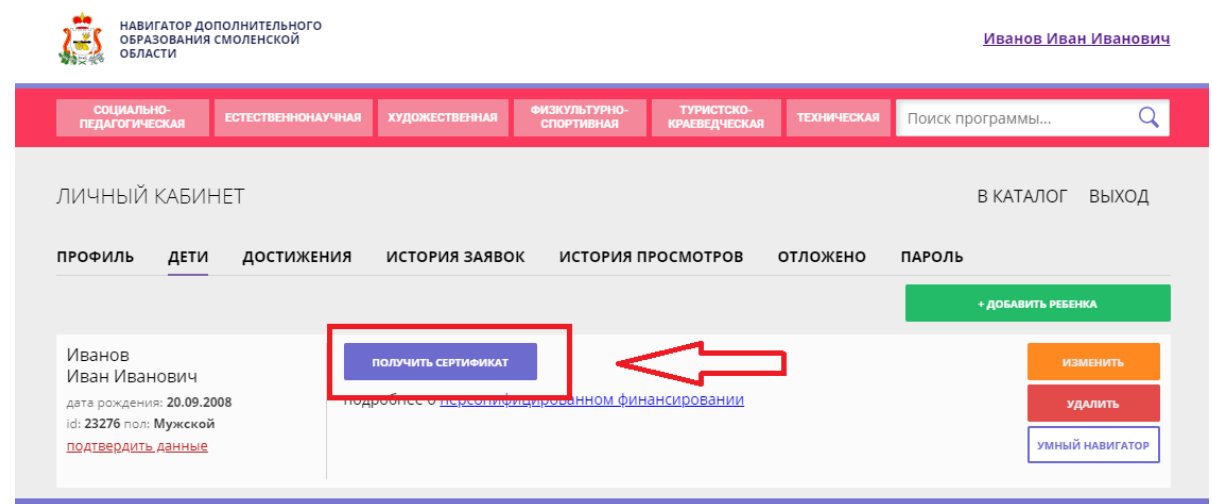

Появится № сертификата и ссылка «**Активировать сертификат**», нажав на которую, можно ознакомиться с правилами выдачи и активации сертификатов. Нажав ссылку «**подтвердить данные»,** можно ознакомиться с процедурой очного подтверждения данных.

*Внимание! Ссылки «Активировать сертификат» и «Подтвердить данные» не означают автоматического выполнения операций активации сертификата и подтверждение данных о ребенке.*

Если после нажатия **«Получить сертификат»** появляется другая информация (правила выдачи сертификатов не утверждены и т.д.), операции с сертификатами временно недоступны. В этом случае нужно обратиться за разъяснениями к муниципальному администратору (см. Приложение).

После подтверждения данных о ребенке и сертификата пользователь в своем личном кабинете увидит следующие изменения:

- Под данными ребенка исчезнет ссылка «**подтвердить данные»**;
- Под № сертификата появится надпись «**В настоящее время финансирование сертификата не осуществляется»**.

# **Список адресов регионального координатора и муниципальных администраторов Навигатора Дополнительного образования детей**

### **Смоленской области**

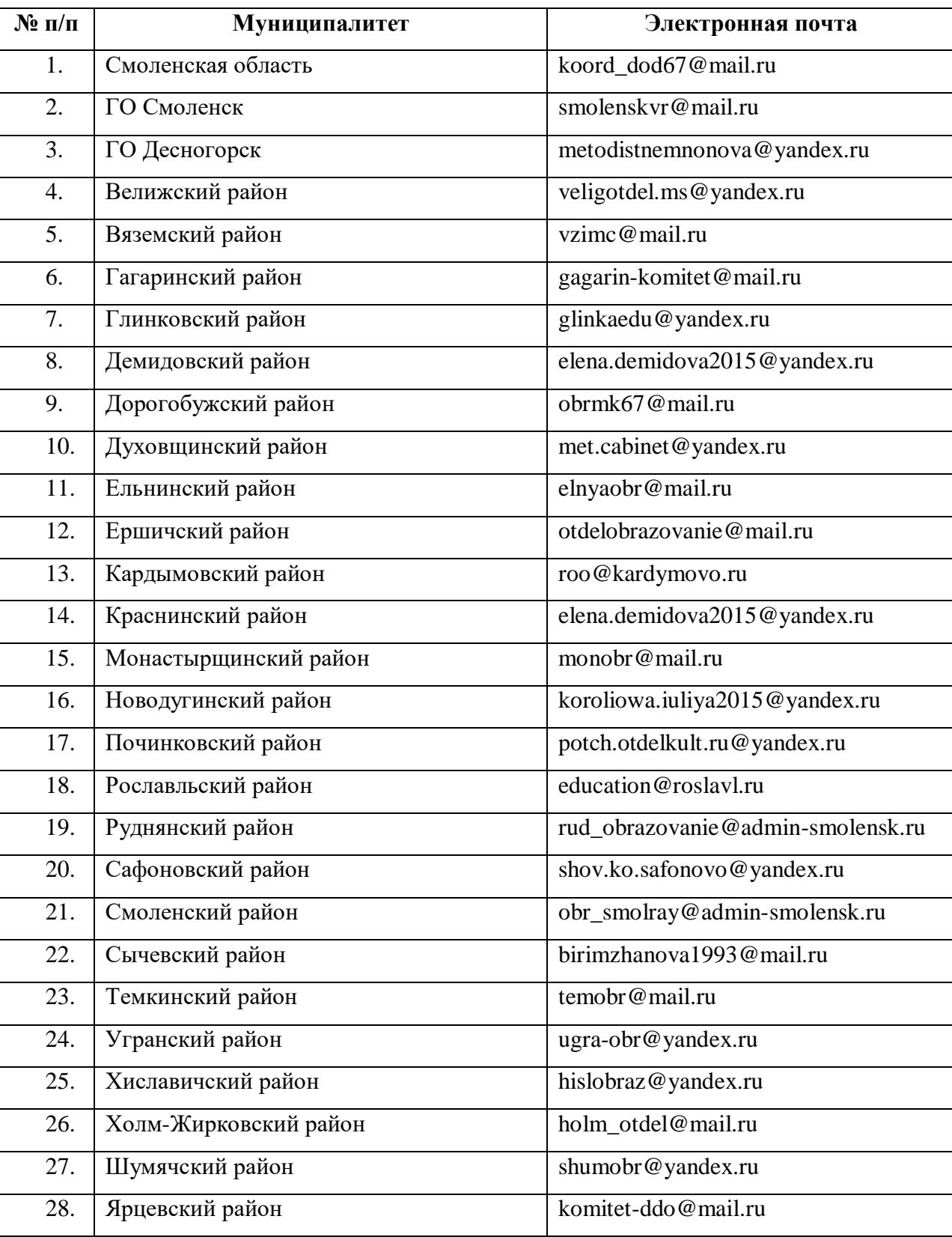

#### (просьба при в теме письма указывать «Навигатор ДО»)